## #UoMwiki

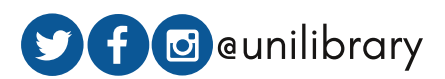

# Wikipedia Editing @ UoM

## **HOW TO WIKI**

#### WIKI RULES

Treat each other with respect and civility.<br>**Wikipedia is not**: an indiscriminate collection of Wikipedia is written from a neutral point of view. Treat each other with respect and civility. information; a publisher of original thought; a soapbox or means of promotion: go.unimelb.edu.au/gbe6

#### CHOOSING A SUBJECT

Notability: has the subject received "significant coverage in reliable sources"? go.unimelb.edu.au/9be6 Conflict of interest: editors should avoid editing material about family, friends (or enemies), colleagues or employers: go.unimelb.edu.au/kbe6

Material should be verifiable: any statement that could potentially be challenged and all quotations should have a citation.

No original research.

#### SOURCING YOUR ARTICLE

Wikipedia articles should be based on reliable, published sources. Mainstream newspapers, books published by respected publishing houses, online, print and non-English are OK: go.unimelb.edu.au/3be6 Be wary of self-published sources such as personal websites, social media posts, self-published memoirs and press releases.

More info: go.unimelb.edu.au/qbe6

#### SHORT ARTICLE?

Mark it as a stub at the very top of the source editor for example:

 $\{$ stub $\}$ } or  $\{$ Australia-bio-stub $\}$ } or  $\{$ academicbio-stub}} or {{artist-stub}} or {{writer-stub}} or {{scientist-stub}}

Subject-specific stub tags: go.unimelb.edu.au/nwe6 What is a stub?: go.unimelb.edu.au/awe6

## http://library.unimelb.edu.au/research/wiki

## https://unimelb.libguides.com/Wikipedia

## **GETTING STARTED**

CREATE YOUR PAGE

Article Wizard:

en.wikipedia.org/wiki/Wikipedia:Article\_wizard Or use your sandbox.

Create a biography template: {{subst:Biography}} (To remove Socrates' image, delete the {{Infobox}} code.)

### PARAPHRASING

Rewrite all content in your own words, and add a citation to the original source.

Direct quotes should be clear-and have a citation. If you're unsure, ask someone near you to check it or ask a library staff member.

## **After you've left today... KEEP EDITING**

Check your Wiki notifications to see if your article is approved or added to by other editors. Your article may be reverted back to a draft, or you may be asked to update parts before it is accepted. If you have any problems, please contact us: wikiedit@lists.unimelb.edu.au

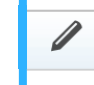

Use the pencil symbol to switch between the source editor and the visual editor

#### ADDING CITATIONS

In the Visual Editor, add a reference list section. If you've used the template, you've already got one.

Place your cursor where you want to insert the citation and choose the cite button.

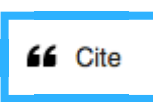

Add the URL or ISBN of the source. The details will autofill. If not, you can insert them manually and Wikipedia will correct the formatting.

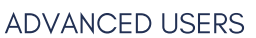

To add a link: Highlight word > choose the link button Choose a Wiki article from the dropdown or add an external link.

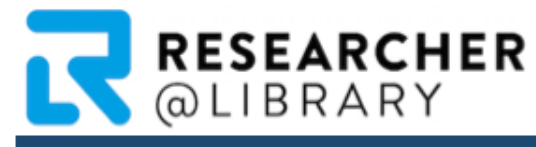

www.library.unimelb.edu.au/research